<span id="page-0-1"></span>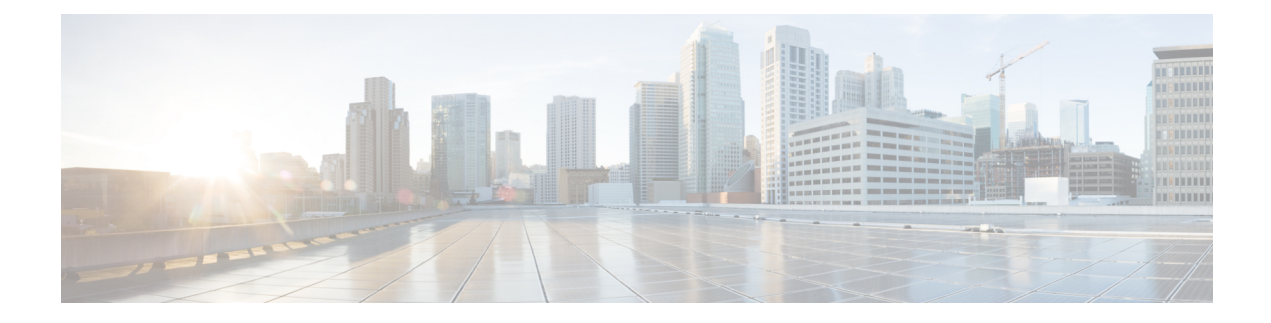

# **Creating Dynamic VSANs**

This chapter includes the following sections:

- About [DPVM,](#page-0-0) on page 1
- DPVM [Distribution,](#page-5-0) on page 6
- DPVM [Configuration](#page-8-0) Merge Guidelines, on page 9
- Displaying DPVM [Configurations,](#page-10-0) on page 11
- Sample DPVM [Configuration,](#page-11-0) on page 12
- Default [Settings,](#page-14-0) on page 15

## <span id="page-0-0"></span>**About DPVM**

Port VSAN membership on the switch is assigned on a port-by-port basis. By default each port belongs to the default VSAN.

You can dynamically assign VSAN membership to ports by assigning VSANs based on the device WWN. This method is referred to as Dynamic Port VSAN Membership (DPVM). DPVM offers flexibility and eliminates the need to reconfigure the port VSAN membership to maintain fabric topology when a host or storage device connection is moved between two Cisco MDS switches or two ports within a switch. It retains the configured VSAN regardless of where a device is connected or moved. To assign VSANs statically, see Creating [Dynamic](#page-0-1) VSANs, on page 1 .

DPVM configurations are based on port world wide name (pWWN) and node world wide name (nWWN) assignments. DPVM contains mapping information for each device pWWN/nWWN assignment and the corresponding VSAN. The Cisco NX-OS software checks DPVM active configuration during a device FLOGI and obtains the required VSAN details.

The pWWN identifies the host or device and the nWWN identifies a node consisting of multiple devices. You can assign any one of these identifiers or any combination of these identifiers to configure DPVM mapping. If you assign a combination, then preference is given to the pWWN.

DPVM uses the Cisco Fabric Services (CFS) infrastructure to allow efficient database management and distribution. DPVM uses the application driven, coordinated distribution mode and the fabric-wide distribution scope (for information about CFS, refer to the Cisco MDS 9000 Series NX-OS System [Management](https://www.cisco.com/c/en/us/support/storage-networking/mds-9000-nx-os-san-os-software/products-installation-and-configuration-guides-list.html) [Configuration](https://www.cisco.com/c/en/us/support/storage-networking/mds-9000-nx-os-san-os-software/products-installation-and-configuration-guides-list.html) Guide .

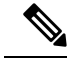

DPVM does not cause any changes to device addressing. DPVM only pertains to the VSAN membership of the device, ensuring that the host gets the same VSAN membership on any port on the switch. For example, if a port on the switch has a hardware failure, you can move the host connection to another port on the switch and you do not need to update the VSAN membership manually. **Note**

**Note** DPVM is not supported on FL ports. DPVM is supported only on F ports.

This section describes DPVM and includes the following topics:

### **About DPVM Configuration**

To use the DPVM feature as designed, be sure to verify the following requirements:

- The interface through which the dynamic device connects to the Cisco MDS 9000 Series switch must be configured as an F port.
- The static port VSAN of the F port should be valid (not isolated, not suspended, and in existence).
- The dynamic VSAN configured for the device in the DPVM database should be valid (not isolated, not suspended, and in existence).
- Device-alias must be in enhanced mode.

The DPVM feature overrides any existing static port VSAN membership configuration. If the VSAN corresponding to the dynamic port is deleted or suspended, the port is shut down. **Note**

### **Enabling DPVM**

To begin configuring DPVM, you must explicitly enable DPVM on the required switches in the fabric. By default, this feature is disabled in all switches in the Cisco MDS 9000 Family.

The configuration and verification commands for DPVM are only available when DPVM is enabled on a switch. When you disable this feature, all related configurations are automatically discarded.

To enable DPVM on any participating switch, follow these steps:

#### **Step 1** switch# **config t**

switch(config)#

Enters configuration mode.

### **Step 2** switch(config)# **feature dpvm**

Enables DPVM on that switch.

### **Step 3** switch(config)# **no feature dpvm**

Disables (default) DPVM on that switch.

To overwrite the login information with the duplicate pWWN login, enter the**dpvm overwrite-duplicate-pwwn** command. **Note**

## **DPVM Device Configuration (Static)**

The DPVM device configuration consists of a series of device mapping entries. Each entry consists of a device pWWN or nWWN assignment along with the dynamic VSAN to be assigned. You can configure a maximum of 16,000 DPVM entries in the DPVM database. This database is global to the whole switch (and fabric) and is not maintained for each VSAN.

## **Configuring DPVM**

To configure DPVM, follow these steps:

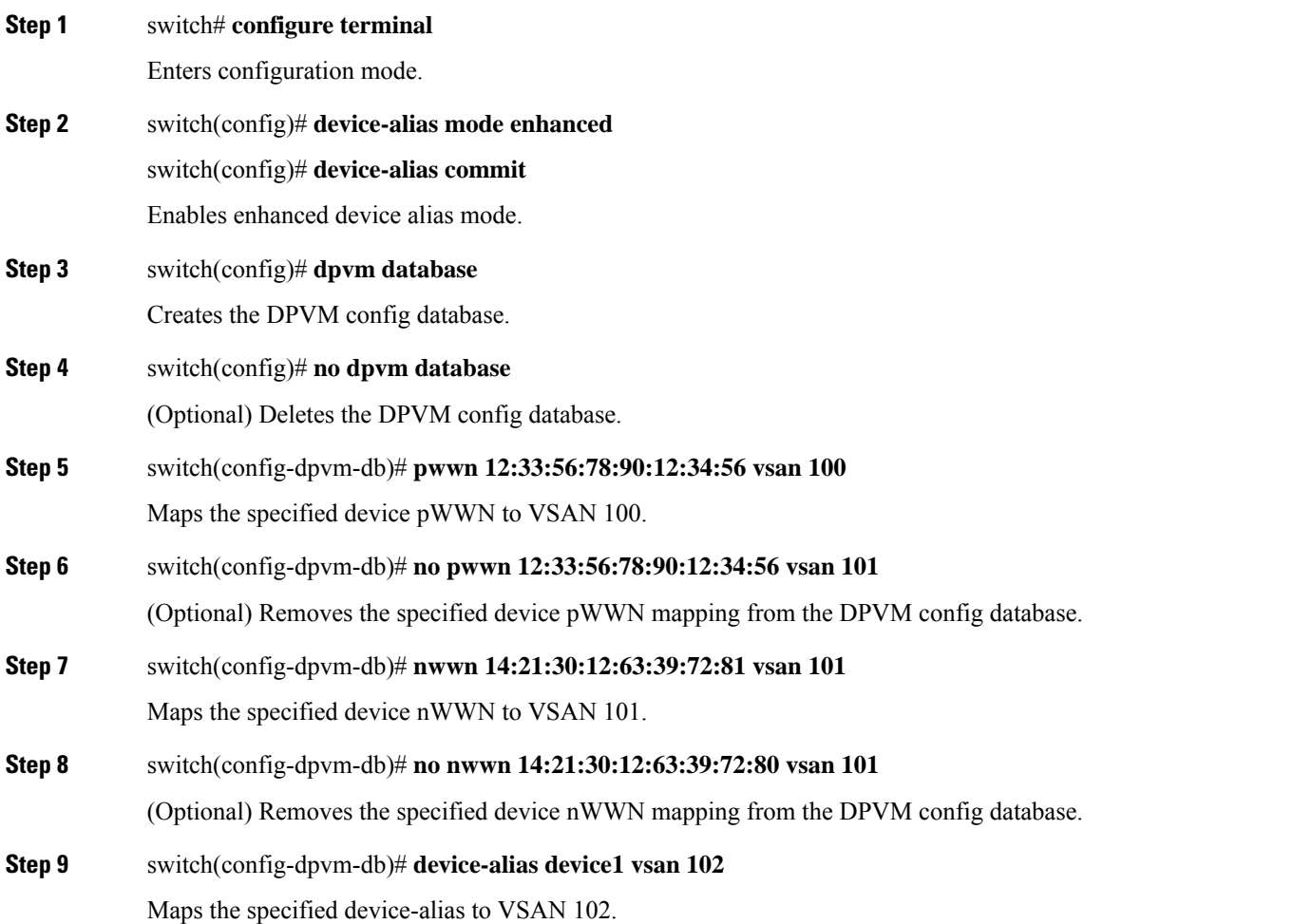

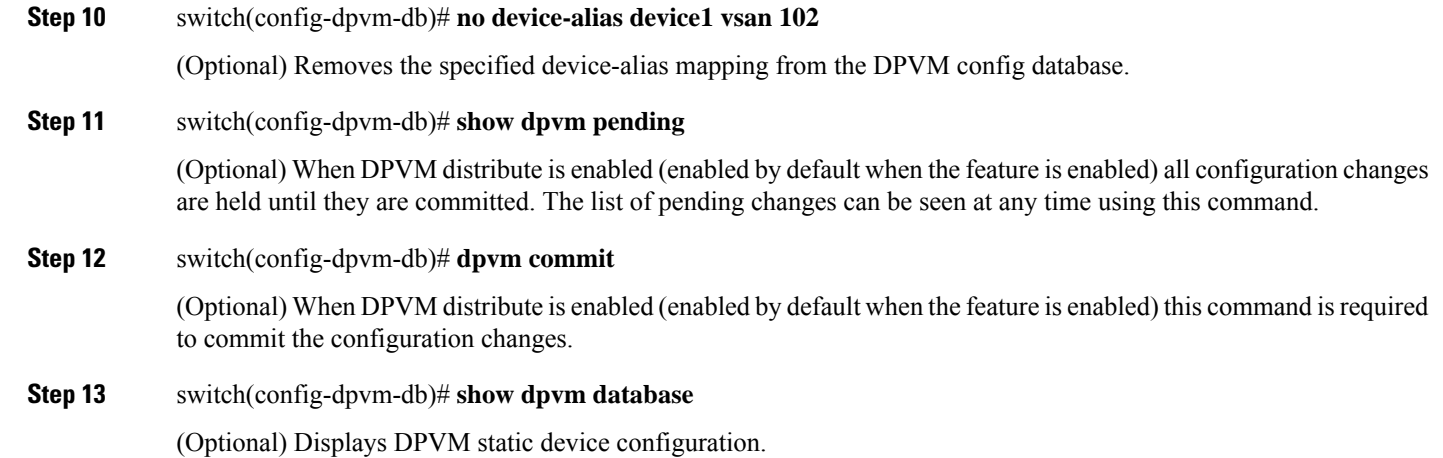

### **Activating DPVM**

Activating DPVM enforces the DPVM configuration. Activation may fail if there are conflicts between the already active configuration and the configuration to be activated. Activation can be forced to override the conflicting entries.

DPVM configuration can also be deactivated by issuing the **no dpvm activate** command.

To activate DPVM, follow these steps:

#### **Step 1** switch# **configure terminal**

Enters configuration mode.

**Step 2** switch(config)# **dpvm activate**

Activates the DPVM configuration.

**Step 3** switch(config)# **no dpvm activate**

Deactivates the currently active DPVM configuration.

**Step 4** switch(config)# **dpvm activate force**

Forcefully activates the DPVM configuration and overrides the conflicting entries.

**Step 5** switch(config)# **dpvm commit**

When DPVM distribute is enabled (enabled by default when the feature is enabled) this command is required to commit the configuration changes.

**Step 6** switch(config)# **show dpvm database active**

(Optional) Displays the enforced DPVM device configuration.

### **DPVM Autolearn**

DPVM can be configured to automatically learn (autolearn) new devices within each VSAN. DPVM autolearn can be enabled or disabled at any time. Learned entries are created by populating device pWWNs and VSANs and can be using the **show dpvm database active**. DPVM should be activated before autolearn can be enabled.

Auto learned entries can also be manually deleted. The auto learned entries become permanent when DPVM auto learn is disabled.

Autolearn is only supported for devices connected to F ports. Devices connected to FL ports are not entered into the DPVM database because DPVM is not supported on FL ports. **Note**

The following conditions apply to learned entries:

- If a device logs out while autolearn is enabled, the corresponding autolearn entry is automatically deleted.
- If the same device logs multiple timesinto the switch through different ports, then the VSAN corresponding to last login is remembered.
- Learned entries do not override previously configured and activated entries.
- Learning is a two-part process—Enabling autolearning followed by disabling autolearning. When the **auto-learn** option is enabled, the following applies:
	- Learning currently logged-in devices—Occurs from the time learning is enabled.
	- Learning new device logins— Occurs as and when new devices log in to the switch.

### **Enabling Autolearn**

To enable autolearn, follow these steps:

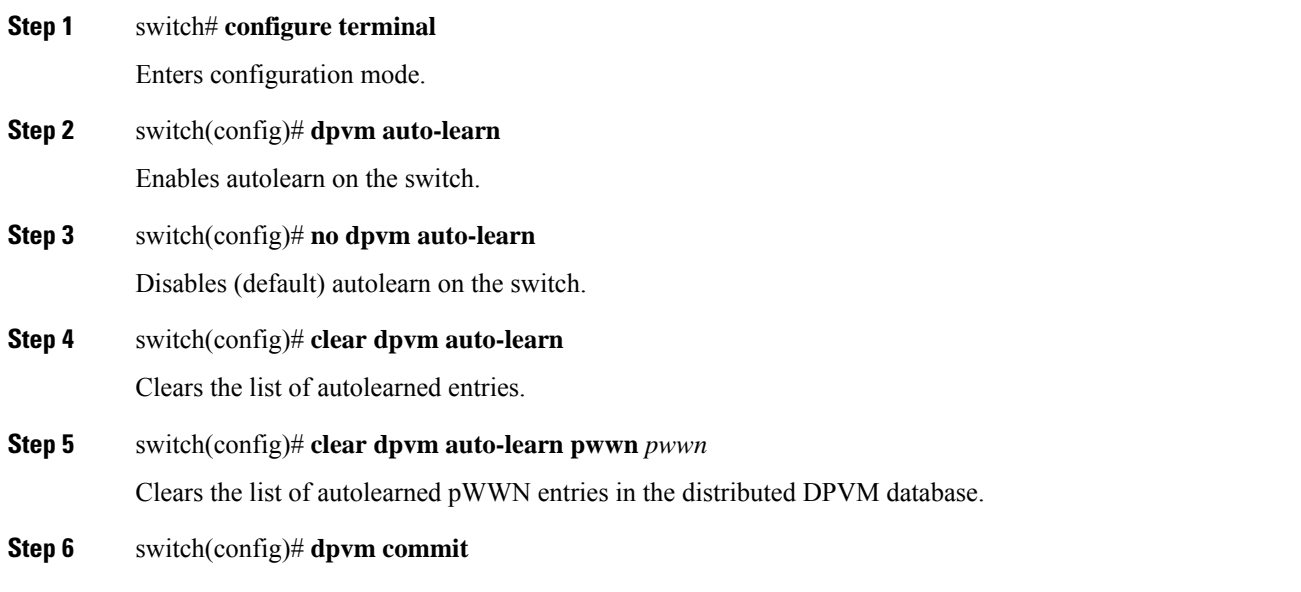

When DPVM distribute is enabled (enabled by default when feature is enabled) any change to DPVM autolearn has to be committed before it can take effect locally and in the fabric.

### **Clearing Learned Entries**

You can clear DPVM entries from the active DPVM database (if autolearn is still enabled) using one of two methods.

• To clear a single autolearn entry, use the **clear dpvm auto-learn pwwn** command.

switch# **clear dpvm auto-learn pwwn 55:22:33:44:55:66:77:88**

• To clear all autolearn entries, use the **clear dpvm auto-learn** command.

switch# **clear dpvm auto-learn**

**Note** These two commands do not start a session and can only be issued in the local switch.

### **Disabling Autolearn**

To disable autolearn, follow these steps:

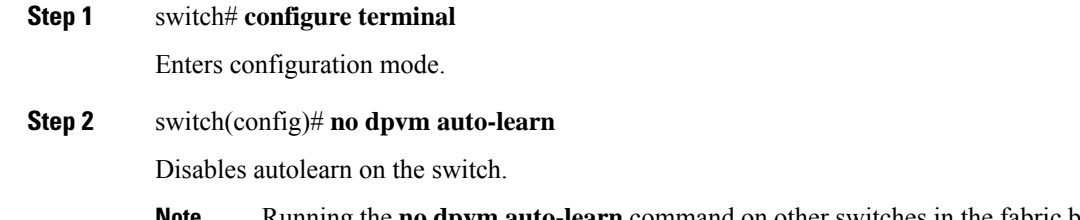

<span id="page-5-0"></span>Running the **no dpvm auto-learn** command on other switches in the fabric before running the **dpvm commit** command helps to overcome the learnt conflict. **Note**

## **DPVM Distribution**

If the DPVM configuration is available on all switches in the fabric, devices can be moved anywhere and offer the greatest flexibility. To enable database distribution to the neighboring switches, the database should be consistently administered and distributed across all switches in the fabric. The Cisco NX-OS software uses the Cisco Fabric Services (CFS) infrastructure to achieve this requirement (refer to the [Cisco](https://www.cisco.com/c/en/us/support/storage-networking/mds-9000-nx-os-san-os-software/products-installation-and-configuration-guides-list.html) MDS 9000 NX-OS System Management [Configuration](https://www.cisco.com/c/en/us/support/storage-networking/mds-9000-nx-os-san-os-software/products-installation-and-configuration-guides-list.html) Guide ).

This section describes how to distribute DPVM and includes the following topics:

### **About DPVM Distribution**

Using the CFS infrastructure, each DPVM server learns the DPVM configuration from each of its neighboring switches during the ISL bring-up process. Any configuration changes done locally are distributed in the fabric and updated by all switches in the fabric.

With DPVM distribution enabled, all DPVM configuration changes are stored temporarily and committed only when the **dpvm commit** command is run. Changes include the following tasks:

- Adding, deleting, or modifying DPVM device configuration.
- Activating or deactivating DPVM.
- Enabling or disabling autolearn.
- DPVM copy active configuration.

These changes are distributed to all switches in a fabric with the **dpvm commit** command. Changes can also discard via the **dvpm abort** command.

 $\boldsymbol{\mathcal{Q}}$ 

**Tip** Temporary changes made can be viewed by the **show dpvm pending** or**show dovm pending-diff** commands.

### **Disabling DPVM Distribution**

To disable DPVM distribution to the neighboring switches, follow these steps:

**Step 1** switch# **configure terminal**

switch(config)#

Enters configuration mode.

**Step 2** switch(config)# **no dpvm distribute**

Disables DPVM distribution to the neighboring switches.

**Step 3** switch(config)# **dpvm distribute**

Enables (default) DPVM distribution to the neighboring switches.

### **About Locking the Fabric**

The first action that modifies the existing configuration creates the DPVM temporary storage and locks the feature in the fabric. Once the fabric is locked, no other user can make any further configuration changes to this feature.

### **Locking the Fabric**

To lock the fabric and apply changes to the DPVM temporary storage, follow these steps:

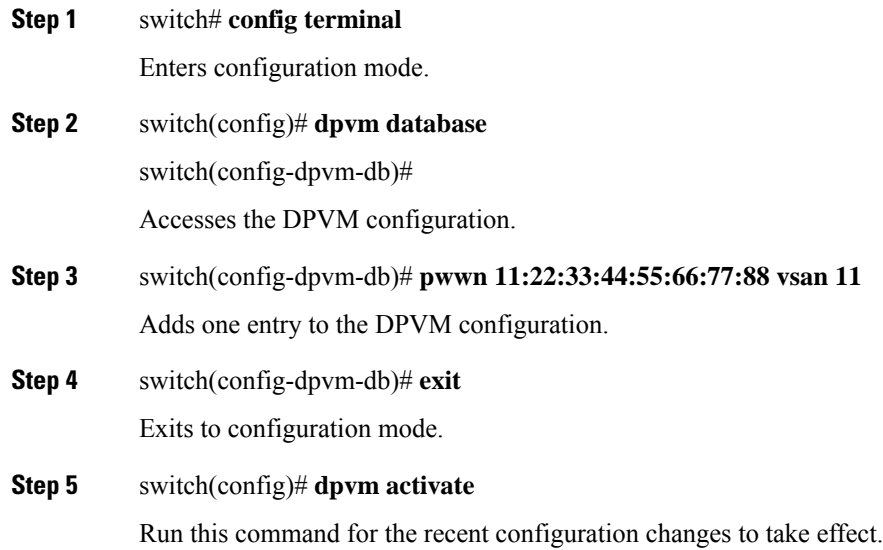

### **Committing Changes**

The **dpvm commit** command commits all the configuration changes made thus far on the local switch and also distributes the configurations to other switches in the fabric. On a successful commit, the configuration change is applied throughout the fabric and the lock is released.

To commit the DPVM configuration changes, follow these steps:

#### **Step 1** switch# **configure terminal**

Enters configuration mode.

### **Step 2** switch(config)# **dpvm commit**

Commitsthe pending changes. The changes can be viewed using the **show dpvm pending** or the **show dpvm pending-diff** commands.

### **Discarding Changes**

The**dpvm abort** discards all the temporary DPVM changes made thusfar. The configurationsremain unaffected and the lock is released.

To discard the DPVM configuration changes, follow these steps:

### **Step 1** switch# **configure terminal**

Enters configuration mode.

#### **Step 2** switch(config)# **dpvm abort**

Discards the database entries that are currently in the DPVM pending database. Discards all the pending DPVM changes.

### **Clearing a Locked Session**

If DPVM lock is held and not released either by committing or by discarding the changes, an administrator can still clear the DPVM session from any switch in the fabric. When a DPVM session is cleared, all pending DPVM changes are discarded and the fabric lock is released.

Changes made to DPVM when distribution is enabled and held temporarily until the configuration changes are either committed or discarded. The configuration changes are discarded when the switch is restarted. **Tip**

To use administrative privileges and release a locked DPVM session, use the **clear dpvm session** command in EXEC mode.

switch# **clear dpvm session**

## <span id="page-8-0"></span>**DPVM Configuration Merge Guidelines**

DPVM merge refers to a union of DPVM configuration across the fabric. For information about CFS merge support, refer to the Cisco MDS 9000 Family NX-OS System Management [Configuration](https://www.cisco.com/c/en/us/support/storage-networking/mds-9000-nx-os-san-os-software/products-installation-and-configuration-guides-list.html) Guide for detailed concepts.

When merging the DPVM database between two fabrics, follow these guidelines:

- Verify that the activation status and the auto-learn status is the same is both fabrics.
- Verify that the combined number of device entries in each configuration does not exceed 16 K.

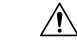

**Caution**

If these conditions are not met, the merge will fail. The next distribution will forcefully synchronize the configurations and the activation states in the fabric.

This section describes how to merge DPVM configurations and includes the following topics:

### **About Copying DPVM DPVM Configurations**

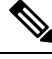

**Note** Fabric distribution is enabled and changes must be committed.

### **Copying DPVM Active Configuration**

To copy the currently active DPVM configurations to the DPVM static configuration, use the**dpvm database copy** command.

switch# **dpvm database copy active** Legend: "+" New Entry, "-" Missing Entry, "\*" Possible Conflict Entry --------------------------------------------------------------------- - pwwn 12:33:56:78:90:12:34:56 vsan 100 - nwwn 14:21:30:12:63:39:72:81 vsan 101

### **Comparing Database Differences**

Compare the DPVM configurations as follows:

• Use the**dpvm databasediff active** command to compare the active DPVM configuration with the static DPVM configuration.

```
switch# dpvm database diff active
Legend: "+" New Entry, "-" Missing Entry, "*" Possible Conflict Entry
---------------------------------------------------------------------
- pwwn 44:22:33:44:55:66:77:88 vsan 44
* pwwn 11:22:33:44:55:66:77:88 vsan 11
```
• Use the**dpvm databasediff config** command to compare the static DPVM configuration with the active DPVM configuration.

```
switch# dpvm database diff config
Legend: "+" New Entry, "-" Missing Entry, "*" Possible Conflict Entry
---------------------------------------------------------------------
+ pwwn 44:22:33:44:55:66:77:88 vsan 44
* pwwn 11:22:33:44:55:66:77:88 vsan 22
```
• Use the **show dpvm pending-diff** command (when CFS distribution is enabled) to compare the pending DPVM configuration changes.

### **Displaying DPVM Merge Status and Statistics**

To display the DPVM configuration merge statistics, follow these steps:

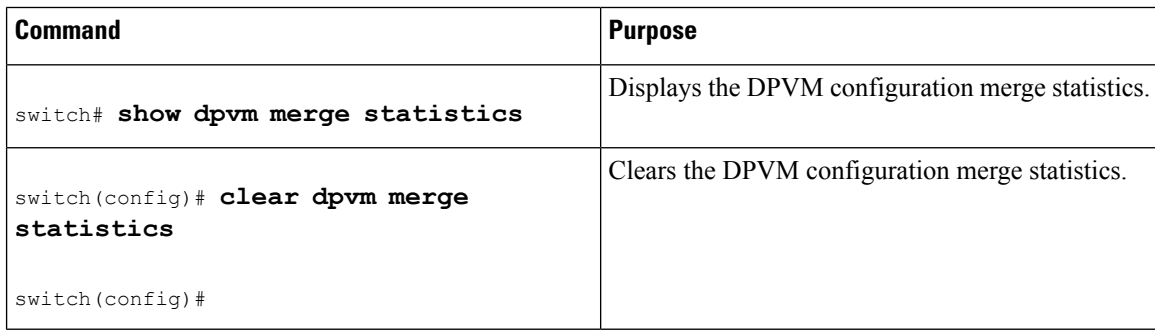

This example shows the conflicts in DPVM configuration merge:

```
switch# show dpvm merge status
Last Merge Time Stamp : Fri Aug 8 15:46:36 2008
Last Merge State : Fail
Last Merge State : Fail<br>
Last Merge Result : Fail
Last Merge Failure Reason : DPVM DB conflict found during merge [cfs_status: 76] Last Merge
Failure Details: DPVM merge failed due to database conflict
Local Switch WWN : 20:00:00:0d:ec:24:e5:00
Remote Switch WWN : 20:00:00:0d:ec:09:d5:c0
 --------------------------------------------------------------------------
       Conflicting DPVM member(s) Conflicting DPVM member(s)
--------------------------------------------------------------------------
dev-alias dpvm dev alias 1 [21:00:00:04:cf:cf:45:ba] 1313 1414
dev-alias dpvm dev alias 2 [21:00:00:04:cf:cf:45:bb] 1313 1414
dev-alias dpvm_dev_alias_3 [21:00:00:04:cf:cf:45:bc] 1313 1414
[Total 3 conflict(s)]rbadri-excal13#
```
This example shows the conflicts in DDAS mode:

```
switch# show dpvm merge status
Last Merge Time Stamp : Fri Aug 8 15:46:36 2008
Last Merge State : Fail
Last Merge State<br>
Last Merge Result : Fail
Last Merge Failure Reason : DPVM DB conflict found during merge [cfs_status: 76] Last Merge
Failure Details: DPVM merge failed due to DDAS mode conflict
Local Switch WWN : 20:00:00:0d:ec:24:e5:00
Remote Switch WWN : 20:00:00:0d:ec:09:d5:c0
Local DDAS mode : Basic
Remote DDAS mode : Enhanced
```
## <span id="page-10-0"></span>**Displaying DPVM Configurations**

Use the **show dpvm** command to display information about WWNs configured on a per VSAN basis (see the following examples).

**Displays the DPVM Configuration Status**

switch# **show dpvm status** DB is activated successfully, auto-learn is on

**Displays the DPVM Current Dynamic Ports for the Specified VSAN**

switch# **show dpvm ports vsan 10** -------------------------------------------------------------- Interface Vsan Device pWWN Device nWWN ------------------------------------------------------------- fc1/2 10 29:a0:00:05:30:00:6b:a0 fe:65:00:05:30:00:2b:a0

#### **Displays the DPVM Configuration**

```
switch# show dpvm database
pwwn 11:22:33:44:55:66:77:88 vsan 11
pwwn 22:22:33:44:55:66:77:88 vsan 22
pwwn 33:22:33:44:55:66:77:88 vsan 33
```

```
pwwn 44:22:33:44:55:66:77:88 vsan 44
[Total 4 entries]
```
#### **Displays the DPVM Active Configurations**

```
switch# show dpvm database active
pwwn 11:22:33:44:55:66:77:88 vsan 22
pwwn 22:22:33:44:55:66:77:88 vsan 22
pwwn 33:22:33:44:55:66:77:88 vsan 33
[Total 3 entries]
* is auto-learnt entry
```
#### **Displays DPVM Configurations**

```
switch# show dpvm database
pwwn 11:22:33:44:55:66:77:88 vsan 11
pwwn 22:22:33:44:55:66:77:88 vsan 22
pwwn 33:22:33:44:55:66:77:88 vsan 33
pwwn 44:22:33:44:55:66:77:88 vsan 44
[Total 4 entries]
```
#### **Shows Pending Changes with Respect to the DPVM Configurations**

```
switch# show dpvm pending-diff
Legend: "+" New Entry, "-" Missing Entry, "*" Possible Conflict Entry
                         ---------------------------------------------------------------------
+ pwwn 55:22:33:44:55:66:77:88 vsan 55
  pwwn 11:22:33:44:55:66:77:88 vsan 11
   pwwn 44:22:33:44:55:66:77:88 vsan 44
```
## <span id="page-11-0"></span>**Sample DPVM Configuration**

To configure a basic DPVM scenario, follow these steps:

**Step 1** Enable DPVM and enable DPVM distribution.

#### **Example:**

```
switch1# configure terminal
Enter configuration commands, one per line. End with CNTL/Z.
switch1(config)# feature dpvm
switch1(config)# end
switch1# show dpvm database
switch1# show dpvm database active
switch1# show dpvm status
```
At this stage, the configuration does not have an active DPVM configuration and the **auto-learn** option is disabled.

**Step 2** Activate a null (empty) configuration so that it can be populated with autolearned entries.

**Example:**

```
switch1# configure terminal
```
Enter configuration commands, one per line. End with CNTL/Z.

```
switch1(config)# dpvm activate
switch1(config)# dpvm commit
switch1(config)# end
switch1# show dpvm database
switch1# show dpvm database active
switch1# show dpvm status
```
At this stage, the database is successfully activated and the **auto-learn** option continues to be disabled.

**Step 3** Enable the **auto-learn** option and commit the configuration changes.

#### **Example:**

switch1# **configure terminal**

```
Enter configuration commands, one per line. End with CNTL/Z.
switch1(config)# dpvm auto-learn
switch1(config)# dpvm commit
switch1(config)# end
```
#### switch1# **show dpvm database active** pwwn 21:00:00:e0:8b:0e:74:8a vsan 4(\*)

```
pwwn 21:01:00:e0:8b:2e:87:8a vsan 5(*)
[Total 2 entries]
* is auto-learnt entry
switch1# show dpvm ports
 --------------------------------------------------------------
Interface Vsan Device pWWN Device nWWN
--------------------------------------------------------------
fc1/24 4 21:00:00:e0:8b:0e:74:8a 20:00:00:e0:8b:0e:74:8a
fc1/27 5 21:01:00:e0:8b:2e:87:8a 20:01:00:e0:8b:2e:87:8a
switch1# show flogi database
---------------------------------------------------------------------------
INTERFACE VSAN FCID PORT NAME NODE NAME
---------------------------------------------------------------------------
fc1/24 4 0xe70100 21:00:00:e0:8b:0e:74:8a 20:00:00:e0:8b:0e:74:8a
fc1/27 5 0xe80100 21:01:00:e0:8b:2e:87:8a 20:01:00:e0:8b:2e:87:8a
Total number of flogi = 2.
switch195# show dpvm status
DB is activated successfully, auto-learn is on
```
At thisstage, the currently logged in devices(and their current VSAN assignment) populate the active DPVM configuration. However the entries are not yet permanent in the active DPVM configuration.

The output of the **show dpvm ports** and the **show flogi database** commands displays two other devices that have logged in (referred to as switch9 and switch3 in this sample configuration).

**Step 4** Access switch and issue the following commands:

#### **Example:**

```
switch9# show dpvm database active
pwwn 21:00:00:e0:8b:0e:87:8a vsan 1(*)
pwwn 21:01:00:e0:8b:2e:74:8a vsan 1(*)
[Total 2 entries]
* is auto-learnt entry
switch9# show dpvm status
DB is activated successfully, auto-learn is on
```
**Step 5** Access switch 3 and issue the following commands:

#### **Example:**

```
switch3# show dpvm database active
pwwn 21:00:00:e0:8b:0e:76:8a vsan 1(*)
pwwn 21:01:00:e0:8b:2e:76:8a vsan 1(*)
[Total 2 entries]
* is auto-learnt entry
switch3# show dpvm status
DB is activated successfully, auto-learn is on
```
**Step 6** Disable autolearning in switch1 and commit the configuration changes.

#### **Example:**

#### switch1# **configure terminal**

```
Enter configuration commands, one per line. End with CNTL/Z.
switch1(config)# no dpvm auto-learn
switch1(config)# dpvm commit
switch1(config)# end
```

```
switch1# show dpvm status
DB is activated successfully, auto-learn is off
switch1# show dpvm database active
pwwn 21:00:00:e0:8b:0e:74:8a vsan 4
pwwn 21:01:00:e0:8b:2e:87:8a vsan 5
pwwn 21:00:00:e0:8b:0e:87:8a vsan 1
pwwn 21:01:00:e0:8b:2e:74:8a vsan 1
pwwn 21:00:00:e0:8b:0e:76:8a vsan 1
pwwn 21:01:00:e0:8b:2e:76:8a vsan 1
[Total 6 entries]
* is auto-learnt entry
switch1# show dpvm status
DB is activated successfully, auto-learn is off
```
At this stage, the autolearned entries are made permanent in the active DPVM configuration.

**Step 7** Access switch 9 and issue the following commands:

#### **Example:**

```
switch9# show dpvm database active
pwwn 21:00:00:e0:8b:0e:87:8a vsan 1
pwwn 21:01:00:e0:8b:2e:74:8a vsan 1
pwwn 21:00:00:e0:8b:0e:76:8a vsan 1
pwwn 21:01:00:e0:8b:2e:76:8a vsan 1
pwwn 21:00:00:e0:8b:0e:74:8a vsan 4
pwwn 21:01:00:e0:8b:2e:87:8a vsan 5
[Total 6 entries]
* is auto-learnt entry
switch9# show dpvm status
DB is activated successfully, auto-learn is off
```
**Step 8** Access switch 3 and issue the following commands:

#### **Example:**

```
switch3# show dpvm database active
pwwn 21:00:00:e0:8b:0e:76:8a vsan 1
pwwn 21:01:00:e0:8b:2e:76:8a vsan 1
```

```
pwwn 21:00:00:e0:8b:0e:87:8a vsan 1
pwwn 21:01:00:e0:8b:2e:74:8a vsan 1
pwwn 21:00:00:e0:8b:0e:74:8a vsan 4
pwwn 21:01:00:e0:8b:2e:87:8a vsan 5
[Total 6 entries]
* is auto-learnt entry
switch3# show dpvm status
DB is activated successfully, auto-learn is off
```
**Note** These basic steps help you determine that the information is identical in all the switches in the fabric.

You have now configured a basic DPVM scenario in a Cisco MDS 9000 Series switch.

# <span id="page-14-0"></span>**Default Settings**

<span id="page-14-1"></span>Table 1: Default DPVM [Parameters](#page-14-1) , on page 15 lists the default settings for DPVM parameters.

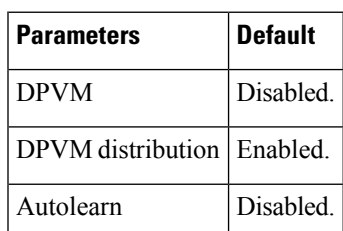

**Table 1: Default DPVM Parameters**

 $\mathbf{l}$